## **Handleiding voor de gebruiker**

# **7500r**

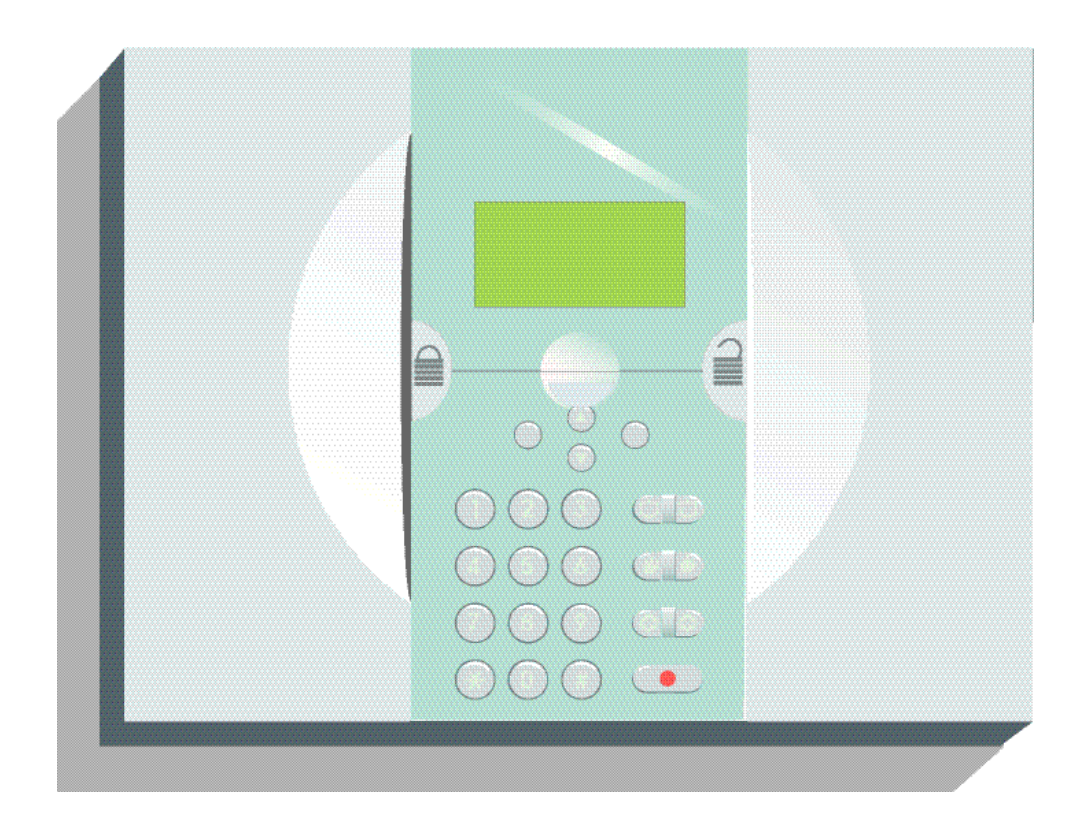

## **Draadloos beveiligingspaneel voor particulier gebruik**

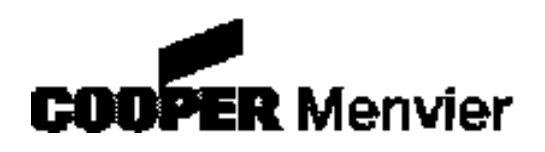

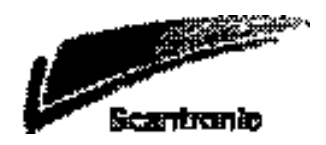

## **Inhoud**

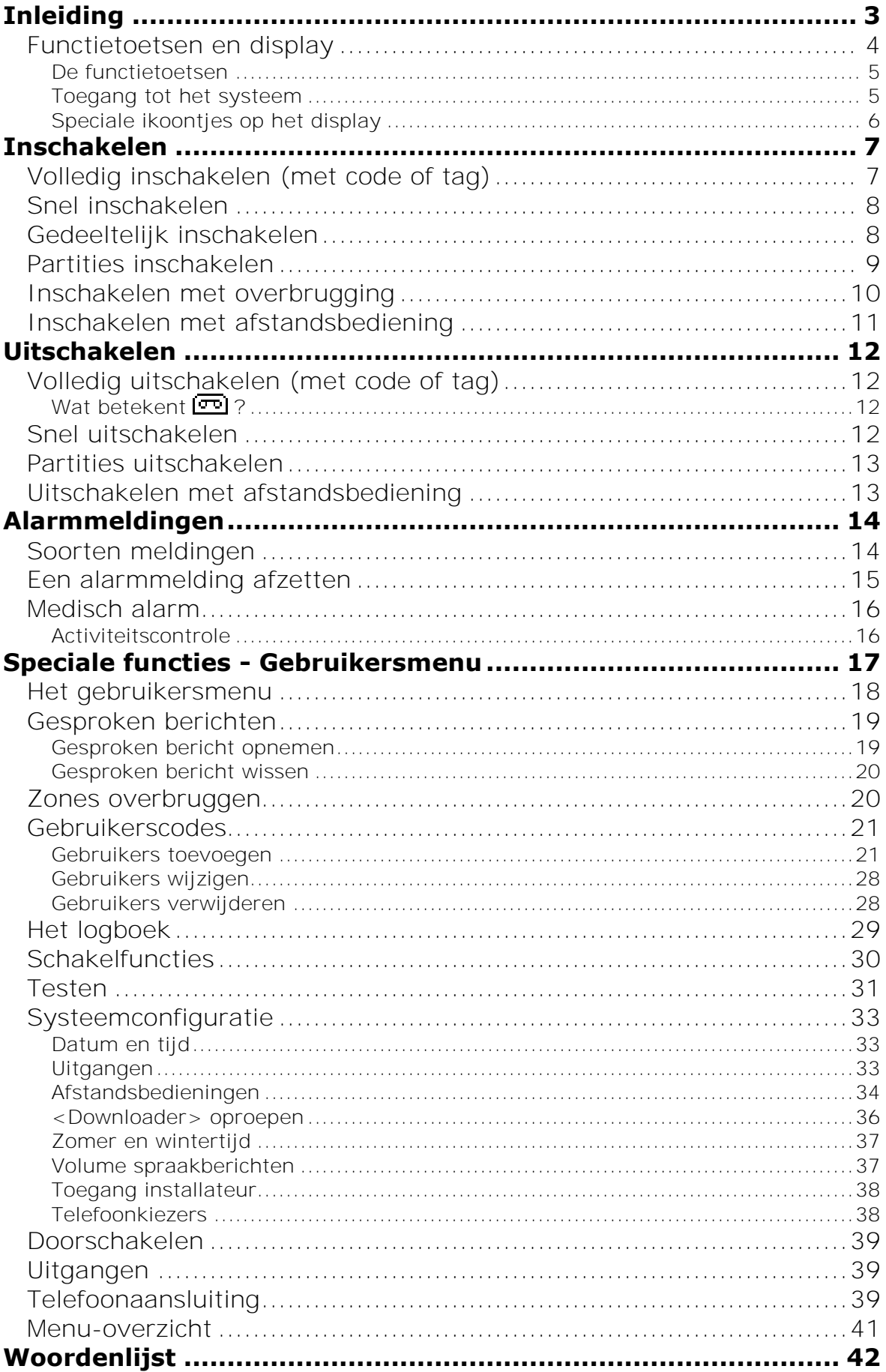

## **Inleiding**

Beveiligingspaneel 7500r is ontworpen voor het beheer van een draadloos inbraakdetectiesysteem met een aantal nuttige extra's. Enkele daarvan zijn medisch alarm, persoonlijk alarm, activiteitscontrole, doorschakelen naar GSM en gesproken berichten.

De standaarduitvoering beschikt over alle onderdelen die voor een betrouwbaar beveiligingssysteem nodig zijn. Een numeriek toetsenpaneel, LCD-display, hoogvermogen sirene, voeding en batterijen, dit alles is ondergebracht in een modern vormgegeven behuizing van kunststof. Aanvullend hierop zijn nog toegevoegd: Een integrale spraakkiezer/modem die alle belangrijke alarm formats ondersteunt; een taglezer; spraakopname en -weergave; gesproken bevestigingen van schakelingen en een microfoon.

Er is een ruime hoeveelheid draadloze detectoren en melders beschikbaar voor 'aansluiting' op dit beveiligingspaneel. Dit leveringsprogramma omvat een deurcontact/universeelzender, een PIR-detector, een rookdetector, een 4-kanaals afstandsbediening, een 1-kanaals overvalmelder en uitgangsmodules. Het beveiligingspaneel ondersteunt 32 draadloze zones, 2 bekabelde zones, 32 draadloze uitgangen, 2 bekabelde relaisuitgangen, 16 4-kanaals

afstandsbedieningen, 16 overvalmelders en 50 verschillende gebruikers.

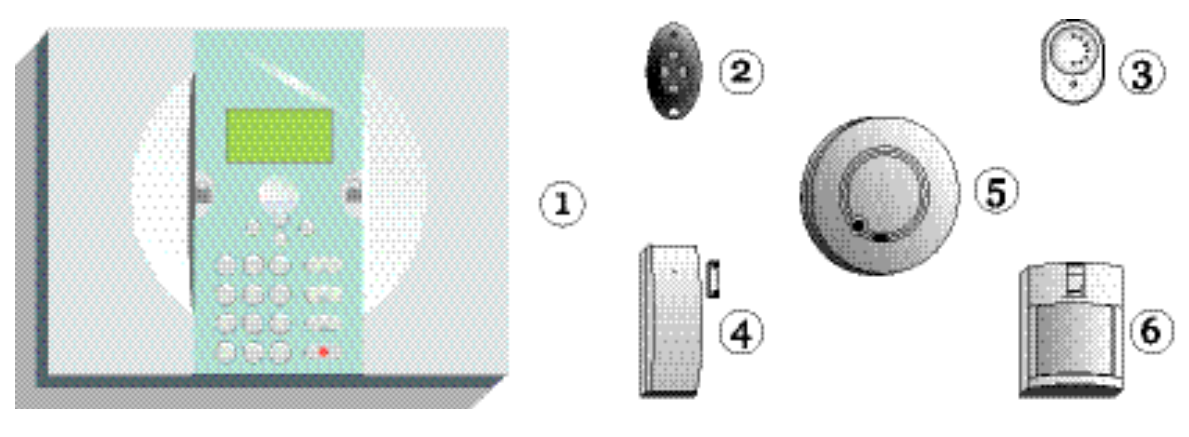

- 
- 2. 4-kanaals afstandsbediening 5. Rookdetector
- 3. 1-kanaals overvalmelder 6. PIR-detector
- 1. Beveiligingspaneel 4. Deurcontact/universeelzender
	-
	-

Afbeelding 1. 7500r en toebehoren

Optioneel kunt u nog aan het systeem toevoegen: Een opsteek ISDN-kiezer; een opsteek GSM/SMS kiezer en een PC-georiënteerd download programma (<Downloader>) voor on-line systeemconfiguratie, foutanalyse en onderhoud.

Deze handleiding beschrijft de eenvoudige procedures voor het bedienen van het systeem.

## *Functietoetsen en display*

In afbeelding 2 ziet u de functietoetsen en het display van het beveiligingspaneel.

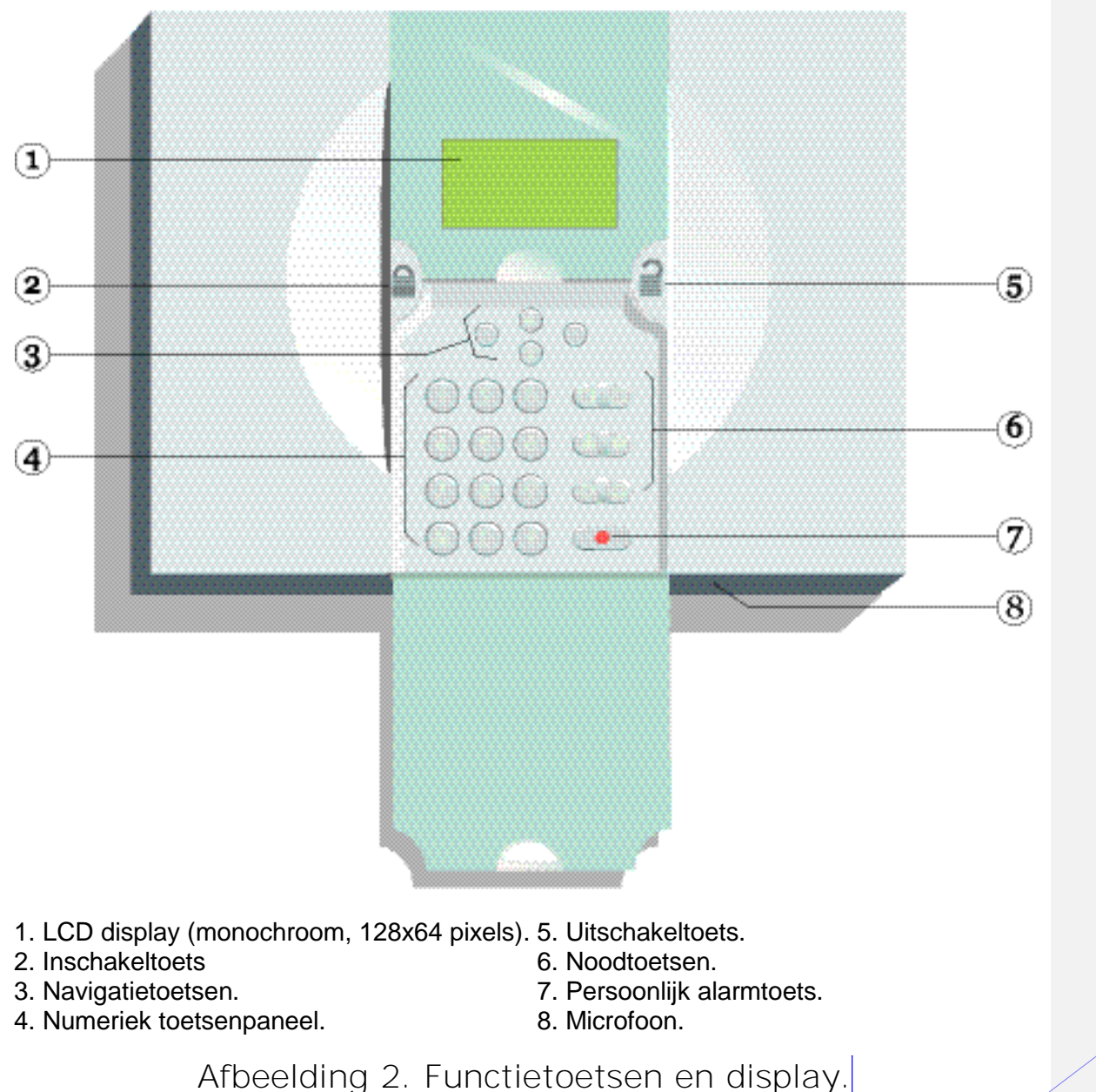

**Opmerking [Avd** numbers\_co.ep

#### **De functietoetsen**

- Schakelt het volledige systeem in. 鱼
- Schakelt het volledige systeem uit. ਜ਼ੇ
- Regel omhoog op het display.
- Regel omlaag op het display.
- (zonder opdruk) Dit zijn multifunctionele toetsen. De O functie is afhankelijk van de instructie op de onderste regel van het display boven de betreffende toets.

In de toelichting op de volgende bladzijden geeft een woord in hoofdletters aan dat u het commando kunt uitvoeren met de toets onder dat woord, bijv. onder **Selecteer** of onder **Terug**.

- 1 to 0, Gebruikt u voor het intoetsen van codes en
- $^{\star}$ , # telefoonnummers.
- # Als u namen intoetst gebruikt u '#' voor het omschakelen van hoofdletters naar kleine letters. Rechts bovenin het display ziet u ABC als u hoofdletters gebruikt en abc voor kleine letters.

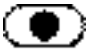

Hiermee meldt u een persoonlijk alarm.

Voor het bedienen van de onderstaande toetsen drukt u beide toetsen gelijktijdig in:

- Hiermee meldt u een brandalarm.
- o Hiermee meldt u een overvalalarm.
- M Hiermee meldt u een medisch alarm.

#### **Toegang tot het systeem**

Voor het bedienen van het systeem moet de gebruiker zichzelf identificeren door het intoetsen van een vier-cijferige code of door zijn tag bij de linker bovenhoek van het beveiligingspaneel te houden.

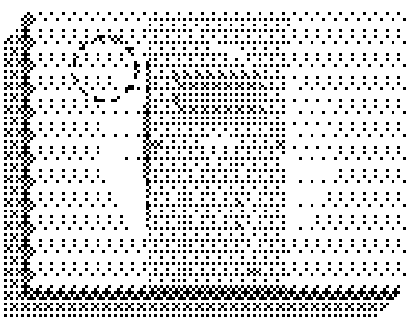

Afbeelding 3. Plaats van de tag-lezer.

#### *Inleiding*

Code en tag zijn unieke identificatiemiddelen voor gebruikers en kunnen altijd afwisselend worden gebruikt.

Bij oplevering kent het beveiligingspaneel slechts 1 gebruiker met privileges voor systeembeheer (zie blz. [18\)](#page-17-0). Door de fabriek is zijn toegangscode ingesteld op '1234'. Hieraan is geen tag of andere toegangsapparatuur gekoppeld.

Cooper Security adviseert u deze standaard toegangscode zo snel mogelijk te wijzigen (zie blz. [28\)](#page-27-0).

#### **Speciale ikoontjes op het display**

Op het display ziet u informatie en commando's waarmee u het systeem kunt in- en uitschakelen en programmeren.

Als het systeem in 'rust' is (in- of uitgeschakeld) ziet u op het display het stand-by scherm met tijd en datum.

Het woord **Menu** links onder geeft aan dat u door het indrukken van de multifunctionele toets onder dat woord toegang krijgt tot het gebruikersmenu (zie blz. [18\)](#page-17-0).

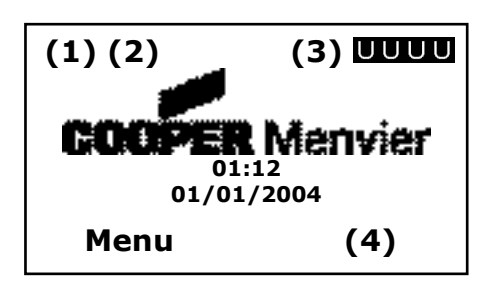

In sommige gevallen kunt u op het stand-by scherm de onderstaande ikoontjes zien:

- $(1) = \overline{m}$  Er is een bericht ingesproken (zie blz. [12](#page-11-0) en [19\)](#page-18-0).
- $(2) = \mathbf{\hat{M}}$  De activiteitscontrole is geactiveerd (zie blz. [14](#page-13-0) en [30\)](#page-29-0).
- (3) = A Een partitie is ingeschakeld.
	- U Een partitie is uitgeschakeld.
	- D Een partitie is gedeeltelijk ingeschakeld.
- (4) =  $\Delta$  Het beveiligingspaneel heeft informatie voor u (zie blz. [15\)](#page-14-0).

## **Inschakelen**

## <span id="page-6-0"></span>*Volledig inschakelen (met code of tag)*

Kijk of het volledige systeem is uitgeschakeld. Sluit alle ramen en deuren.

- 1. Of: Toets uw toegangscode.
- OF Houdt uw tag bij het paneel.

Op het display ziet u het menu met inschakelopties:

#### Kies **Alles inschakelen**.

Op het display ziet u hoeveel tijd u krijgt om de ruimte te verlaten.

2. Verlaat de ruimte via de voorgeschreven uitgang en doe de deur zorgvuldig dicht.

> Na afloop van de uitlooptijd toont het display gedurende enkele seconden de melding **Systeem ingeschakeld**.

*Opm. Het paneel schakelt alle systeempartities in waartoe u toegang hebt, dat hoeft dus niet het volledige systeem te zijn.*

> Gedurende de periode dat het systeem is ingeschakeld toont het display de tijd en datum.

*Opm.: Als u de inschakelprocedure wilt onderbreken kiest u*  **Stop***.* 

*Als het systeem volledig is ingeschakeld kunt het niet direct gedeeltelijk inschakelen. U moet dan eerst het volledige systeem uitschakelen.* 

*Als het systeem gedeeltelijk is ingeschakeld kunt het niet direct volledig inschakelen. U moet dan eerst het volledige systeem uitschakelen.* 

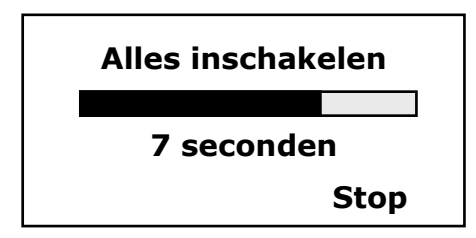

**Inschak. opties**

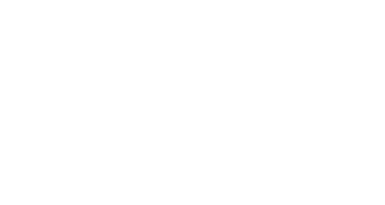

**Selecteer Terug**

**Alles inschakelen Deel inschakelen**

**Partities**

#### *Inschakelen*

## *Snel inschakelen*

Voor deze procedure hebt u geen toegangscode nodig. De installateur moet deze mogelijkheid programmeren tijdens installatie.

Kijk of het systeem is uitgeschakeld. Sluit alle ramen en deuren.

1. Druk op  $\blacksquare$ .

Op het display ziet u hoeveel tijd u krijgt om de ruimte te verlaten.

2. Verlaat de ruimte via de voorgeschreven uitgang en doe de deur zorgvuldig dicht.

Na afloop van de uitlooptijd toont het display gedurende enkele seconden de melding **Systeem ingeschakeld**.

Gedurende de periode dat het systeem is ingeschakeld toont het display de tijd en datum.

#### *Opm.: Als u de inschakelprocedure wilt onderbreken kiest u*  **Stop***.*

## *Gedeeltelijk inschakelen*

Tijdens de installatie kan uw installateur sommige zones programmeren voor gedeeltelijk inschakelen. Als u het systeem gedeeltelijk inschakelt dan schakelt u alleen deze zones in en geen enkele andere. Deze functie biedt de mogelijkheid om bijvoorbeeld carport, tuin en schuur te beveiligen terwijl u zelf in huis blijft. Vraag uw installateur voor meer informatie.

## <span id="page-8-0"></span>*Partities inschakelen*

Het kan zijn dat uw installateur het systeem heeft onderverdeeld in zgn. partities. U kunt elke partitie onafhankelijk van alle andere in- en uitschakelen. Eerst sluit u alle ramen en deuren van de ruimten die u wilt beveiligen.

1. Toets uw toegangscode.

Op het display ziet u het menu met inschakelopties.

2. Kies **Partities**.

Op het display ziet u een lijst van partities met letters die de status aangegeven:  $U = U$ itgeschakeld;  $A = Ingeschakedd; D =$ Gedeeltelijk ingeschakeld.

#### *Opm. U ziet alleen die partities waartoe u toegang hebt, dat hoeft dus niet het gehele systeem te zijn.*

- 3. Gebruik de  $\nu$  of  $\nu$  toets om de gewenste partitie te selecteren.
- 4. Kies **Wijzig**.
- 5. Op het display ziet u de letters **U>A** of **U>D** achter de gekozen partitie.
- 6. Kies **Klaar**.

Op het display ziet u hoeveel tijd u krijgt om de ruimte te verlaten.

Na afloop van de uitlooptijd toont het display gedurende enkele seconden de melding **Systeem ingeschakeld**.

Gedurende de periode dat het systeem is ingeschakeld toont het display de tijd en datum.

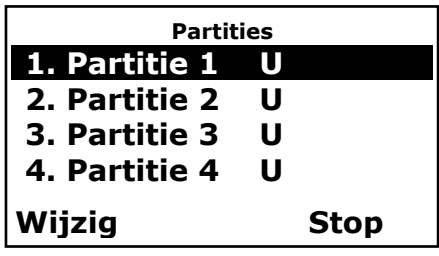

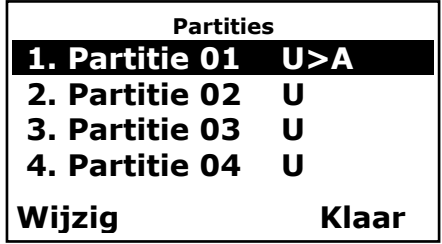

#### *Inschakelen*

*Opm.: Als u de inschakelprocedure wilt onderbreken kiest u* 

**Stop***. Als de partitie volledig is ingeschakeld kunt deze niet direct gedeeltelijk inschakelen. U moet dan eerst de volledige partitie uitschakelen.* 

 *Als de partitie gedeeltelijk is ingeschakeld kunt deze niet direct volledig inschakelen. U moet dan eerst de volledige partitie uitschakelen.* 

## *Inschakelen met overbrugging*

Het kan voorkomen dat u het systeem wilt inschakelen ondanks het feit dat een of meer detectoren niet naar behoren functioneert. U kunt het systeem deze zones dan laten overbruggen. U kunt deze zones overbruggen tijdens het inschakelen (zie hieronder) of u overbrugt vooraf (zie blz. [20\)](#page-19-0).

Sluit alle ramen en deuren van de partities die u wilt inschakelen.

1. Volg de instructies van blz. [7](#page-6-0) of [9](#page-8-0) voor het inschakelen van het volledige systeem of een partitie.

> Als er detectoren zijn die niet kunnen worden ingeschakeld (andere dan van de in- en uitlooproute) ziet u op het display de betreffende zones.

- 2. Òf kies **Overbrug alles**.
- OF Kies **Inzien** om de lijst van foutmeldingen te bekijken.
- 3. OF kies **Stop**.

Het display keert terug naar de stand-by stand.

OF Kies **Overbrug alles** om alle zones te overbruggen.

> Het systeem schakelt in waarbij de 'foute' detectoren zijn overbrugd.

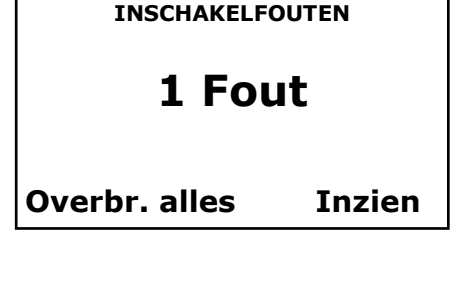

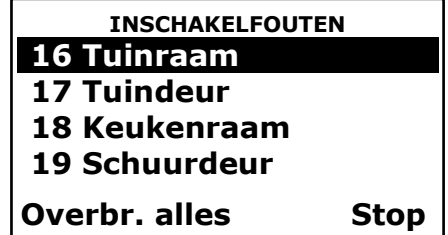

*Opm.: Als u de inschakelprocedure wilt onderbreken kiest u*  **Stop***.*

## *Inschakelen met afstandsbediening*

*Opm. U dient eerst het beveiligingspaneel voor het gebruik van een afstandsbediening te programmeren, zie blz. [25.](#page-24-0)* 

Kijk of het systeem in rust is.

Sluit alle ramen en deuren.

1. Druk op de juiste knop van de afstandsbediening voor het inschakelen van het volledige systeem of van een partitie, zie blz. [25](#page-24-0) en [34.](#page-33-0)

Op het display ziet u hoeveel tijd u krijgt om de ruimte te verlaten.

2. Verlaat de ruimte via de voorgeschreven uitgang en doe de deur zorgvuldig dicht.

Na afloop van de uitlooptijd toont het display gedurende enkele seconden de melding **Systeem ingeschakeld**.

Gedurende de periode dat het systeem is ingeschakeld toont het display de tijd en datum.

## **Uitschakelen**

## *Volledig uitschakelen (met code of tag)*

1. Kom binnen via de voorgeschreven deur.

Vanaf het beveiligingspaneel klinkt nu de inlooptoon.

- 2. ÒF u toetst uw toegangscode.
- OF U houdt uw tag voor de linker bovenhoek van het paneel.

Op het display ziet u:

3. Kies de partitie(s) die u wilt uitschakelen.

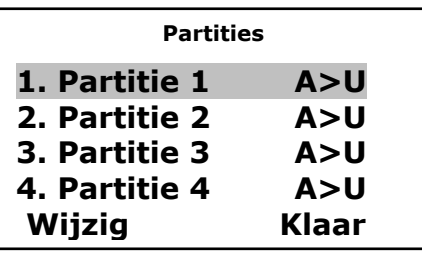

Op het display ziet u de tijd en datum.

#### <span id="page-11-0"></span>**Wat betekent <b><b>E**?

Als u na het uitschakelen dit ikoontje  $\blacksquare$  in de linker bovenhoek van het display ziet, dan is er een bericht ingesproken. Op het display ziet u de vraag of u het bericht wilt beluisteren. Volg daarvoor de instructies op het display.

## *Snel uitschakelen*

1. Kom binnen via de voorgeschreven deur.

Vanaf het beveiligingspaneel klinkt nu de inlooptoon.

2. Druk op  $\Box$ .

Op het display ziet u:

3. Toets uw toegangscode.

Het systeem schakelt alle partities uit waartoe u toegang hebt.

Op het display ziet u de tijd en datum.

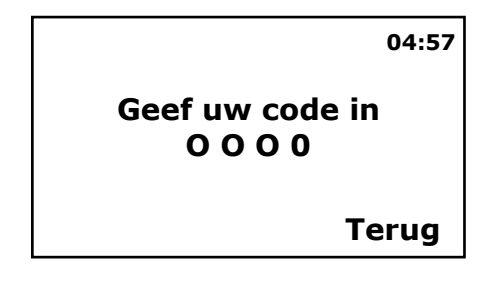

## *Partities uitschakelen*

1. Kom binnen via de voorgeschreven deur.

Vanaf het beveiligingspaneel klinkt nu de inlooptoon.

- 2. ÒF toets uw toegangscode.
- OF U houdt uw tag voor de linker bovenhoek van het paneel.

Op het display ziet u:

#### 3. Kies **Partities uitschakelen**.

Op het display ziet u een lijst van partities met een letter die de status aangeeft:  $U = U$ itgeschakeld; A = Ingeschakeld; D = Gedeeltelijk ingeschakeld.

#### *Opm. U ziet alleen die partities waartoe u toegang hebt, dat hoeft dus niet het gehele systeem te zijn.*

- 4. Gebruik de p of v toets om de gewenste partitie te selecteren.
- 5. Kies **Wijzig**.

Op het display ziet u de letters U>A of U>D achter de gekozen partitie.

6. Kies **Klaar**.

Het systeem schakelt de gewenste partities uit en op het display verschijnt de tijd en datum.

## *Uitschakelen met afstandsbediening*

- 1. Kom binnen via de voorgeschreven deur.
- 2. Druk op de betreffende knop van uw afstandsbediening.

Het systeem is nu uitgeschakeld. Op het display ziet u de tijd en datum.

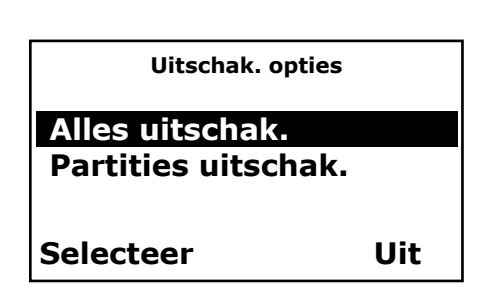

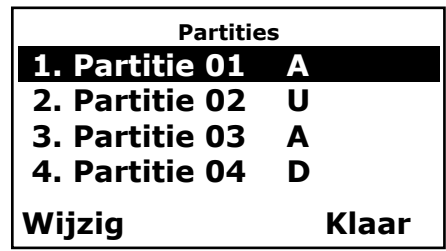

## **Alarmmeldingen**

## *Soorten meldingen*

Normaliter geeft het beveiligingspaneel een alarmmelding als het hiervoor een signaal van een detector heeft ontvangen. Bovendien kunt u sommige alarmmeldingen vanaf het toetsenpaneel geven. Hieronder ziet u de verschillende soorten alarmmeldingen.

<span id="page-13-0"></span>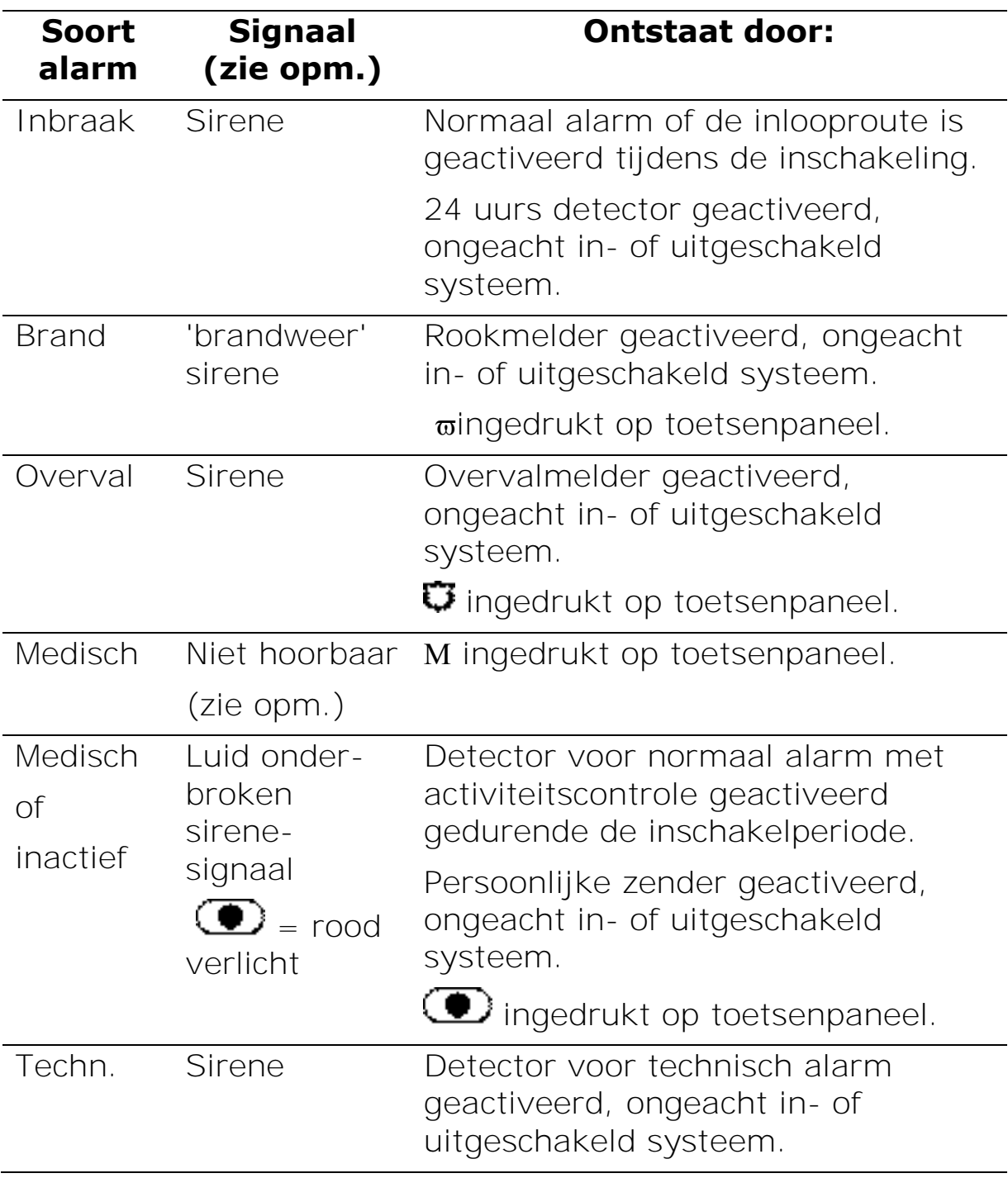

*Opm.: Behalve een geluidssignaal kan de installateur het beveiligingspaneel ook programmeren om een elektronische boodschap via de telefoonlijn te verzenden. Deze melding kan naar een meldkamer gaan of naar iemand die u daarvoor hebt aangewezen. Deze meldingen kunnen verzonden worden in speciale codes, als SMS-bericht, of als vooraf ingesproken berichten. Vraag uw installateur om nadere bijzonderheden.* 

## *Een alarmmelding afzetten*

Tijdens een alarmmelding geeft de 7500r een signaal via de sirene (behalve bij medisch alarm) en ziet u het kleine  $\triangle$ ikoontje rechts onder in het display. De sirene klinkt gedurende een beperkte tijd die door de installateur is ingesteld.

<span id="page-14-0"></span>Als u bij het paneel komt nadat de sirene is gestopt, dan ziet u aan het  $\Delta$  ikoontje dat er een alarmmelding is geweest. Druk op de rechter multifunctionele toets voor informatie over de alarmmelding. Kies **Klaar** om terug te keren naar de stand-by situatie.

Als u bij het paneel komt terwijl de sirene nog klinkt, kunt u de sirene als volgt uitzetten:

1. Toets uw toegangscode.

De sirene stopt en op het display ziet u de eerste zone die de alarmmelding heeft veroorzaakt.

2. Kies **Alles resetten**.

Het display toont de stand-by situatie.

Het kan zijn dat uw installateur het systeem zodanig heeft geprogrammeerd dat u de reset-functie niet kunt gebruiken. Op het scherm ziet u wel dat er een alarmmelding heeft plaatsgevonden, maar tevens het bericht dat u de installateur moet bellen.

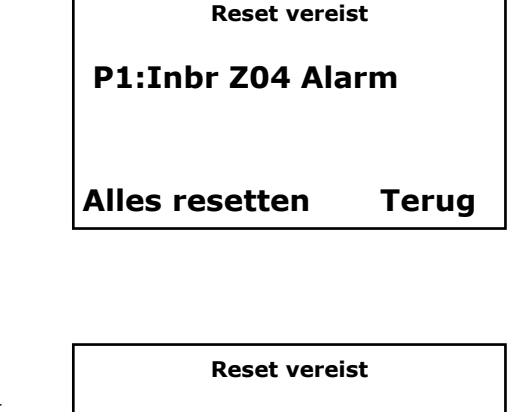

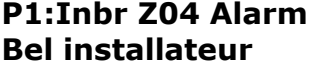

**OK Terug**

Kies **Klaar** om het bericht te wissen. Bel de installateur en informeer hem over de alarmmelding. U kunt het systeem

#### *Alarmmeldingen*

gewoon in- en uitschakelen tijdens het wachten op de installateur.

Als u wilt zien of er nog meer zones werden geactiveerd kunt u in het logboek kijken (zie blz. [29\)](#page-28-0).

## *Medisch alarm*

Als iemand het medisch alarm via de persoonlijke zender of via het toetsenpaneel activeert, of de activiteitscontrole heeft gedurende de vastgestelde tijd geen beweging geconstateerd, dan:

- 1. De sirene geeft een luid onderbroken signaal en de  $\bigcirc$ knop gaat rood oplichten.
- 2. De tijdklok van de bewakingsperiode wordt ingeschakeld.

Gedurende deze periode kunt u het alarm uitschakelen door uw toegangscode in te toetsen. Het licht van de knop gaat dan uit en het systeem keert weer terug naar stand-by.

Als u gedurende de bewakingsperiode uw toegangscode niet intoetst verzendt het systeem een signaal via de telefoonlijn zoals door de installateur geprogrammeerd.

#### **Activiteitscontrole**

De installateur kan binnen uw systeem een detector programmeren voor activiteitscontrole. Dit betekent dat het systeem een medisch alarm geeft als deze detector gedurende een vooraf vastgestelde periode van de dag geen beweging heeft geconstateerd. Als tijdens de alarmmelding de detector alsnog een beweging signaleert, dan wordt de alarmmelding afgebroken. Zo niet, dan verzendt het systeem een signaal via de telefoonlijn zoals door de installateur geprogrammeerd.

## <span id="page-16-0"></span>**Speciale functies - Gebruikersmenu**

Via het gebruikersmenu kunt u veel van de beschikbare functies beheren. Het menu is als volgt in een aantal hoofdonderdelen verdeeld:

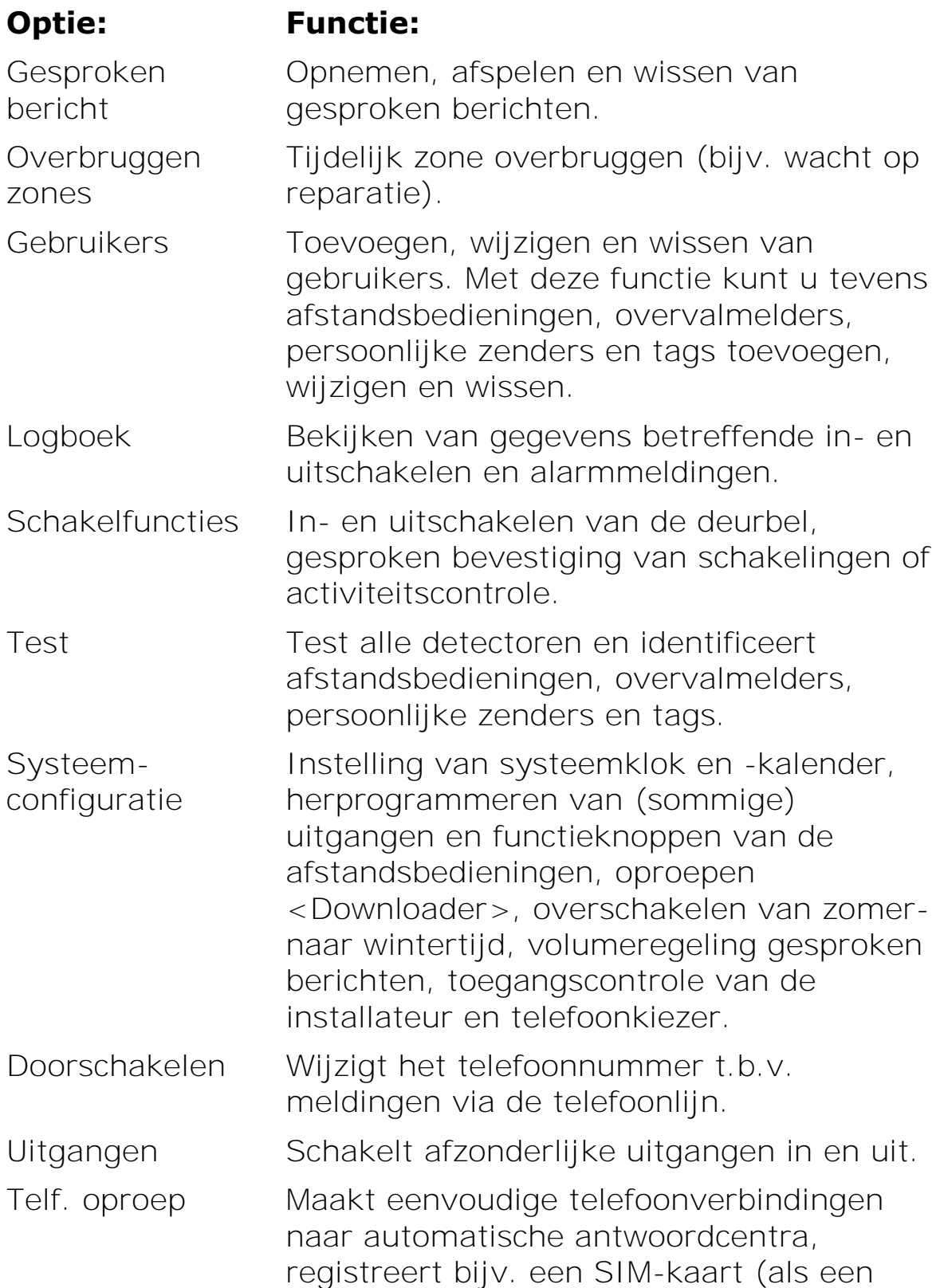

GSM-kiezer is geïnstalleerd) en controleert het beltegoed.

De toegang tot het gebruikersmenu is afhankelijk van het type gebruiker: hoofdgebruiker of standaard gebruiker.

De hoofdgebruiker heeft toegang tot alle opties van het gebruikersmenu.

Een standaard gebruiker:

Kan het eigen wachtwoord wijzigen;

Kan NIET andere gebruikers wissen of wijzigen;

Heeft GEEN toegang tot de Systeemconfiguratie.

## <span id="page-17-0"></span>*Het gebruikersmenu*

1.Controleer of het display tijd en datum aangeeft.

2. Kies **Menu**.

3. Toets de toegangscode van de hoofdgebruiker in.

Op het display ziet u de eerste regel van de mogelijkheden. De schuifbalk rechts geeft uw positie op de lijst weer. Zie blz. [17](#page-16-0) voor een compleet overzicht van de vele opties.

4. Gebruik de p of v toets om de gewenste regel van de lijst te selecteren. Kies daarna **Selecteer** om die functie te openen.

5. Kies **Terug** om de functie te verlaten.

6. Kies nogmaals **Terug** om het gebruikersmenu te verlaten.

Zie verder in deze handleiding voor een gedetailleerde beschrijving van iedere functie.

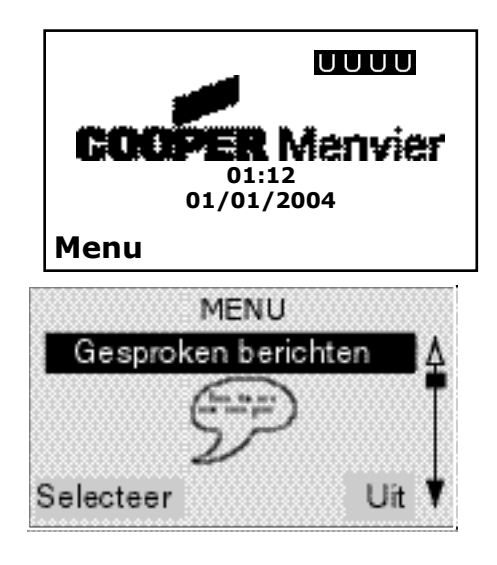

## <span id="page-18-0"></span>*Gesproken berichten*

U kunt een kort gesproken bericht op het systeem achterlaten. Elke gebruiker kan dit bericht afluisteren nadat het systeem is uitgeschakeld, of open het gebruikersmenu en kies **Gesproken bericht - Bericht afspelen**. Als er een bericht is ingesproken, dan is op het display een klein ikoontje zichtbaar (zie blz. [12\)](#page-11-0).

#### **Gesproken bericht opnemen**

1. Open het gebruikersmenu en kies **Gesproken bericht**.

> <span id="page-18-1"></span>Op het display ziet u een klein menuutje. Als er geen bericht is ingesproken ziet u alleen de regel **Bericht opnemen**.

2. Kies **Selecteer** en spreek uw bericht in.

Tijdens het spreken ziet u aan de voortgangsbalk hoeveel tijd u nog over hebt.

**Gesproken bericht Bericht afspelen Bericht opnemen Bericht wissen Bericht opslaan Selecteer Terug**

Kies **Klaar** om de opname te stoppen.

3. Kies **Bericht afspelen** om een bericht te beluisteren.

Gebruik de *v* of *v* toets om het volume te regelen.

Kies **Stop** om het afspelen te beëindigen.

Aan het eind van het bericht ziet u op het display **Beluisteren voltooid**.

4. ÒF kies **Opnieuw** om het bericht nogmaals te beluisteren. ÒF kies **Klaar** om deze functie te verlaten.

Als u **Klaar** kiest verschijnt de vraag of u het bericht wilt opslaan.

5. Kies nogmaals **Klaar** om het bericht op te slaan.

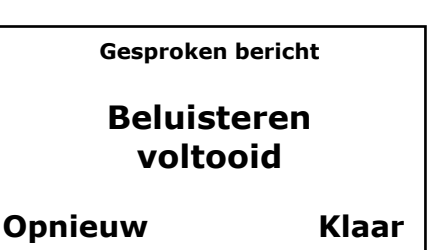

#### *Gebruikersmenu*

#### <span id="page-19-1"></span>**Gesproken bericht wissen**

Open het gebruikersmenu en kies **Gesproken bericht - Bericht wissen** om een opgeslagen bericht te wissen.

#### <span id="page-19-0"></span>*Zones overbruggen*

Het kan zijn dat u wilt voorkomen dat een zone een alarmmelding veroorzaakt. Bijvoorbeeld: De nooduitgang is normaal gesloten en beveiligd met een detector. Maar u wilt hem open hebben voor frisse lucht, of er moeten goederen door vervoerd worden. Voor een dergelijke situatie kunt u een zone tijdelijk overbruggen bij het inschakelen.

U kunt een of meerdere zones gedurende een in-/uitschakelcyclus overbruggen. Als u daarna het systeem weer inschakelt moet u opnieuw aangeven welke zones overbrugd moeten worden.

1. Open het gebruikersmenu en kies **Overbrug zones**.

> Op het display ziet u de eerste van de beschikbare zones.

- 2. Gebruik de  $\nu$  of  $\nu$  toets om de gewenste zone te selecteren.
- 3. Kies **Wijzig** om de zone voor overbruggen te markeren.

De letter aan het eind van de regel verandert in een 'O' om aan te geven dat deze zone wordt overbrugd.

Als u zich vergist kiest u weer **Wijzig** zodat de letter aan het eind van de regel verandert in een 'A'.

- 4. Herhaal de stappen 2 en 3 voor elke volgende zone.
- 5. Kies **Klaar** om uw keuze in het systeem op te slaan.

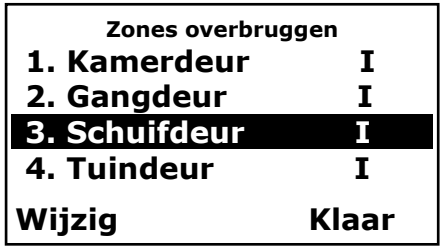

## <span id="page-20-0"></span>*Gebruikerscodes*

Het beveiligingspaneel onderscheidt 50 verschillende gebruikers. Kies Gebruikerscodes in het gebruikersmenu om nieuwe gebruikers toe te voegen, hun gegevens te wijzigen of om bestaande gebruikers te wissen.

#### <span id="page-20-1"></span>**Gebruikers toevoegen**

1. Open het gebruikersmenu en kies **Gebruikers**.

> Op het display ziet u de verschillende mogelijkheden.

2. Kies **Toevoegen gebruiker**.

Op het display ziet u de huidige naam met daarachter de cursor.

3. Kies **Wis** om de letters links van de cursor te verwijderen (zie opm.). Druk elke toets een of meer keren in om de gewenste letter te krijgen (zie afb. 4.). De letters op de toetsen staan in dezelfde volgorde als op de meeste mobiele telefoons.

Met  $\nu$  gaat de cursor naar links, met naar rechts.

Met # wisselt u van hoofdletters naar kleine letters.

- 4. Kies **OK** om deze functie te beëindigen.
- *Opm. Als u Wis kiest totdat de hele naam is verwijderd en u kiest daarna nog een keer Wis, dan reageert het systeem alsof u geen nieuwe gebruiker wenst toe te voegen.*

**Gebruikers Wijzigen gebruiker Toevoegen gebr. Verwijderen gebr.**

**Selecteer Terug**

**TOEVOEGEN GEBRUIKERS abc Gebruiker : 2 Naam : Klaas Jansen OK Wis**

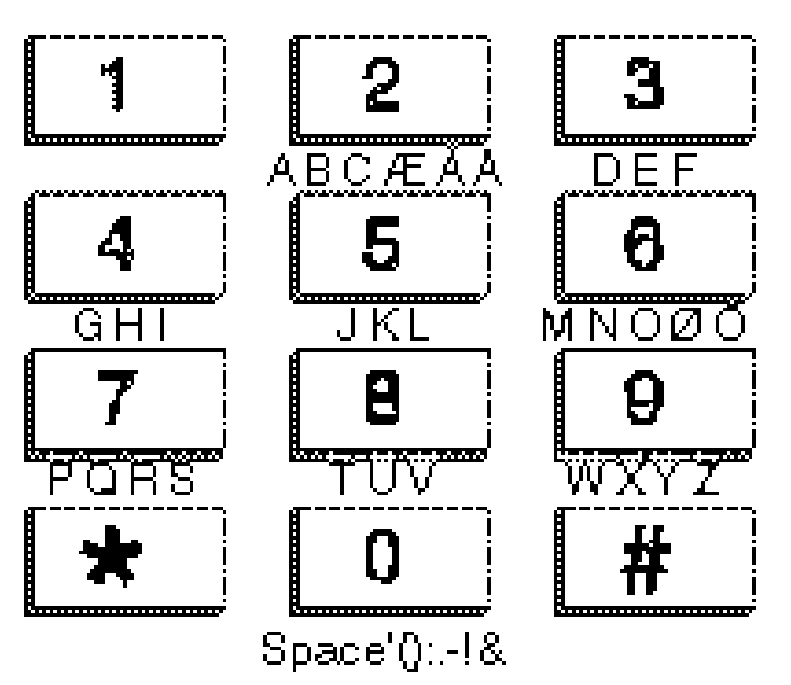

Afbeelding 4. Overzicht van toets/letter combinaties.

## <span id="page-21-0"></span>**Type gebruiker**

Als u de gebruikersnaam hebt ingetoetst ziet u op het display welk type gebruiker u kunt kiezen. De balk geeft aan welk type momenteel aan een naam is toegekend.

6. Ga met  $v$  en  $v$  naar het type van uw keuze en kies Selecteer.

Zie blz. [18](#page-17-0) voor een korte verklaring van de termen 'hoofdgebruiker' en 'standaard gebruiker'.

**Klaas Jansen Standaard gebr. Hoofdgebruiker Selecteer Terug**

#### <span id="page-22-0"></span>**Partities**

Nadat u het type gebruiker hebt bepaald ziet u een overzicht van de partities die u aan die gebruiker kunt toewijzen.

JA betekent dat de gebruiker die partitie kan in- en uitschakelen.

In uw systeem kan de installateur elke partitie een eigen naam hebben gegeven.

- 7. Gebruik de  $\nu$  of  $\nu$  toets om de gewenste partitie te selecteren; kies daarna **Wijzig** om de partitie wel of niet aan de gebruiker toe te kennen.
- 8. Kies **Klaar** als u alle partities voor deze gebruiker hebt ingesteld.

#### <span id="page-22-1"></span>**Toegangscode**

Nadat u de partities voor de gebruiker hebt vastgelegd dient u de gebruiker een toegangscode te geven.

9. Toets de toegangscode voor de gebruiker.

> Nadat u het laatste cijfer van de code hebt ingetoetst verschijnt op het display de vraag deze code nogmaals in te toetsen. Toets zorgvuldig nogmaals dezelfde cijfers in de juiste volgorde.

#### <span id="page-22-2"></span>**Tags**

Nadat u de gebruiker een toegangscode hebt gegeven kunt u voor deze gebruiker een tag programmeren. Een 'Tag' is een toegangsbewijs in de vorm van een klein blokje kunststof met daarin een zwakstroom zendertje. Elke tag heeft een unieke code. In het beveiligingspaneel, links bovenin, is een sensor. Als u de tag hiervoor houdt op ongeveer een centimeter afstand van de kast, dan 'leest' de sensor de code van de tag.

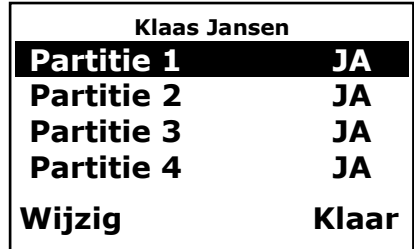

**Klaas Jansen Toewijzen code 0 0 0 0 Terug**

#### *Gebruikersmenu*

Als een gebruiker zijn tag voor de sensor houdt, herkent het systeem de gebruiker op dezelfde wijze als wanneer hij zijn toegangscode heeft ingetoetst.

10. Houdt de tag voor de linker bovenhoek van het paneel.

> Het beveiligingspaneel 'leert' de identiteit van de tag en op het display verschijnt de vraag of u voor deze gebruiker een afstandsbediening wilt registreren.

U kunt slechts een tag per gebruiker programmeren. Als u een tag bij het paneel houdt die al door iemand anders in gebruik is hoort u een lage toon. Op het display blijft de vraag staan om een tag bij het paneel te houden.

Als u voor deze gebruiker geen tag wilt programmeren kiest u **Geen tag**.

**Klaas Jansen Houdt tag voor paneel**

**Geen tag**

#### <span id="page-24-0"></span>**Afstandsbedieningen**

Na de tag kunt u een afstandsbediening voor de (nieuwe) gebruiker programmeren. Een afstandsbediening is een klein, handzaam zendertje dat u aan uw sleutelhanger kunt hangen. De afstandsbediening heeft vier drukknoppen en een klein controlelampje dat oplicht als er een signaal wordt verzonden. Standaard zijn drie van de vier drukknoppen bestemd voor het in- en uitschakelen van het systeem (zie afb. 5).

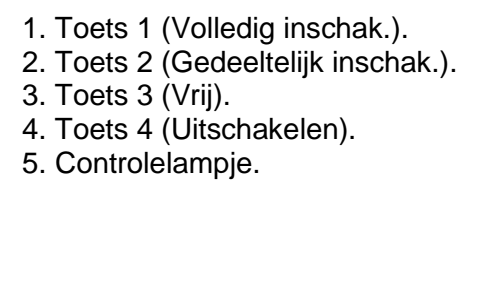

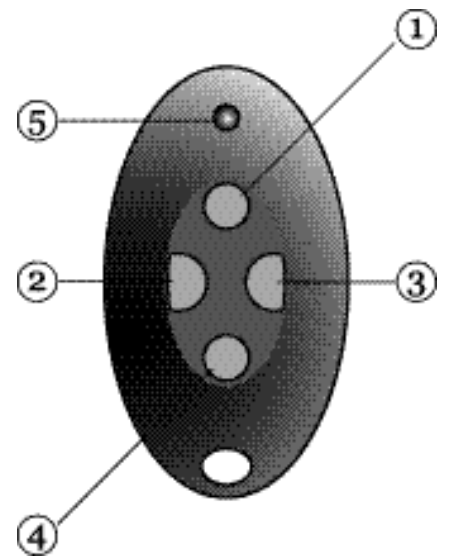

Afbeelding 5. Afstandsbediening met drukknoppen.

U kunt de derde drukknop programmeren om uitgangen inen uit te schakelen. (Naar behoefte kunt u alle drukknoppen herprogrammeren, zie blz. [34\)](#page-33-0).

Als u een nieuwe gebruiker toevoegt kunt u aan die gebruiker een afstandsbediening toekennen. Wilt u meerdere afstandsbedieningen aan dezelfde gebruiker toekennen, dan gebruikt u daarvoor het menu 'gebruikers wijzigen'.

11. Druk op een knop van de gewenste afstandsbediening.

Als u een knop indrukt 'leert' het beveiligingspaneel de identiteit van de afstandsbediening en koppelt die code aan de gebruiker.

**Klaas Jansen Druk op knop van de afstandsbediening**

**Geen afst.bed.**

U kunt slechts een afstandsbediening per gebruiker toekennen. Als het paneel een afstandsbediening herkent, dan hoort u een lage toon en op het display ziet u dat deze afstandsbediening reeds in gebruik is.

Als u geen afstandsbediening wilt toekennen kiest u **Geen afstandsbediening**.

#### <span id="page-25-0"></span>**Persoonlijke zender**

Na de afstandsbediening kunt u een persoonlijke zender toekennen. Een persoonlijke zender is een een-knops afstandsbediening die speciaal wordt gebruikt voor medisch alarm.

#### *Opm.: Tijdens de registratie van een persoonlijke zender zal het controlepaneel niet reageren op signalen van overige, reeds geregistreerde persoonlijke zenders.*

12. Druk op de knop van de zender.

Als u de knop indrukt 'leert' het beveiligingspaneel de identiteit van de zender en koppelt die code aan de gebruiker. Op het display verschijnt de vraag of u een persoonlijke zender wilt registreren.

U kunt slechts een persoonlijke zender per gebruiker toekennen. Als het paneel een zender herkent, dan hoort u een lage toon en op het display ziet u dat deze zender reeds in gebruik is.

Als u geen persoonlijke zender wilt toekennen kiest u **Geen persoonlijke zender**.

**Klaas Jansen Druk op de knop van de persoonlijke zender**

**Geen pers. zender**

#### <span id="page-26-0"></span>**Overvalmelders**

Na de persoonlijke zender kunt u aan de gebruiker een overvalmelder toekennen. Een overvalmelder is een tweeknops afstandsbediening die speciaal in noodsituaties kan worden gebruikt. Hiervoor dienen de twee knoppen gelijktijdig te worden ingedrukt. De derde knop fungeert als een slot om ongewenste alarmmeldingen te voorkomen.

13. Druk de twee knoppen van de overvalmelder gelijktijdig in.

> Als u de knoppen indrukt 'leert' het beveiligingspaneel de identiteit van de overvalmelder en koppelt die code aan de gebruiker.

U kunt slechts een overvalmelder per gebruiker toekennen. Als het paneel de melder herkent, dan hoort u een lage toon en op het display ziet u dat deze reeds in gebruik is.

Als u geen overvalmelder wilt toekennen kiest u **Geen** 

#### **overvalmelder**.

**Klaas Jansen Druk op overvalknoppen van de overvalzender**

**Geen overvalzender**

*Opm.: Tijdens de registratie van een overvalmelder zal het controlepaneel niet reageren op signalen van overige, reeds geregistreerde overvalmelders.* 

Op het display ziet u nu de melding **Nieuwe gebruiker toegevoegd**.

## <span id="page-27-0"></span>**Gebruikers wijzigen**

1. Open het gebruikersmenu en kies **Gebruikers - Wijzigen gebruikers**.

> Op het display ziet u een overzicht van de reeds geprogrammeerde gebruikers. Per scherm ziet u de gegevens van een gebruiker.

2. Gebruik de  $\nu$  of  $\nu$  toets om de gewenste gebruiker te selecteren en kies daarna **Selecteer**.

> Op het display ziet u een overzicht van de gegevens die u kunt wijzigen. Gebruik de  $v$  of  $v$  toets om meer opties te kunnen zien.

De beschikbare opties zijn dezelfde als die wanneer u een nieuwe gebruiker toevoegt.

- 3. Selecteer de optie die u wenst te wijzigen.
- 4. Na de wijziging kiest u **Terug**.

N.B. U kunt het gebruik van tags, afstandsbedieningen, persoonlijke zenders en overvalmelders per gebruiker uitschakelen. Voor het herprogrammeren van de functieknoppen van de afstandsbediening verwijzen wij naar blz. [34.](#page-33-0)

## <span id="page-27-1"></span>**Gebruikers verwijderen**

1. Open het gebruikersmenu en kies **Gebruikers - Verwijderen gebruikers**.

Op het display ziet u de lijst van gebruikers.

- 3. Verschuif de balk met  $\upsilon$  of  $\upsilon$  naar gewenste gebruiker.
- 4. Kies **Wis**, bevestig met **OK** en kies daarna **Terug**.

Als u een gebruiker uit het systeem hebt verwijderd, reageert het beveligingspaneel niet meer op de toegangscode of de tag. Bovendien 'vergeet' het alle bijbehorende tags, afstandsbedieningen, persoonlijke zenders en overvalmelders.

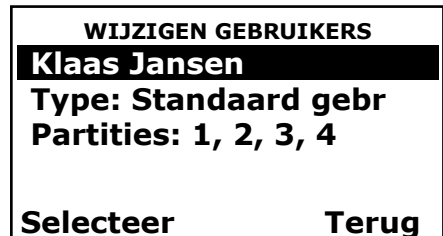

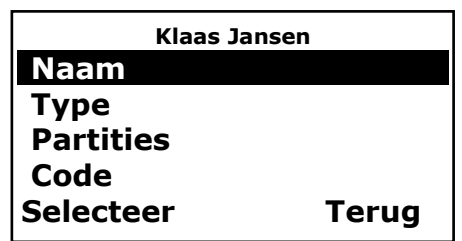

## <span id="page-28-0"></span>*Het logboek*

Het beveiligingspaneel houdt een logboek bij van de laatste 250 schakelingen (zoals: alarmmeldingen, in- en uitschakelingen). U kunt het logboek inzien als het systeem volledig is uitgeschakeld.

1. Open het gebruikersmenu en kies **Logboek**.

Op het display ziet u de meest recente gebeurtenis.

2. Met  $v$  en  $v$  kunt u door het logboek 'bladeren'.

v terug in de tijd.

v vooruit in de tijd.

- 3. Kies **Uitgebreid** als u ook de tijd en datum wilt zien.
- 4. Kies **Terug** als u uit het logboek wilt gaan.

#### *Gebruikersmenu*

### <span id="page-29-1"></span>*Schakelfuncties*

Als hoofdgebruiker kunt de onderstaande functies in- en uitschakelen.

<span id="page-29-3"></span><span id="page-29-2"></span><span id="page-29-0"></span>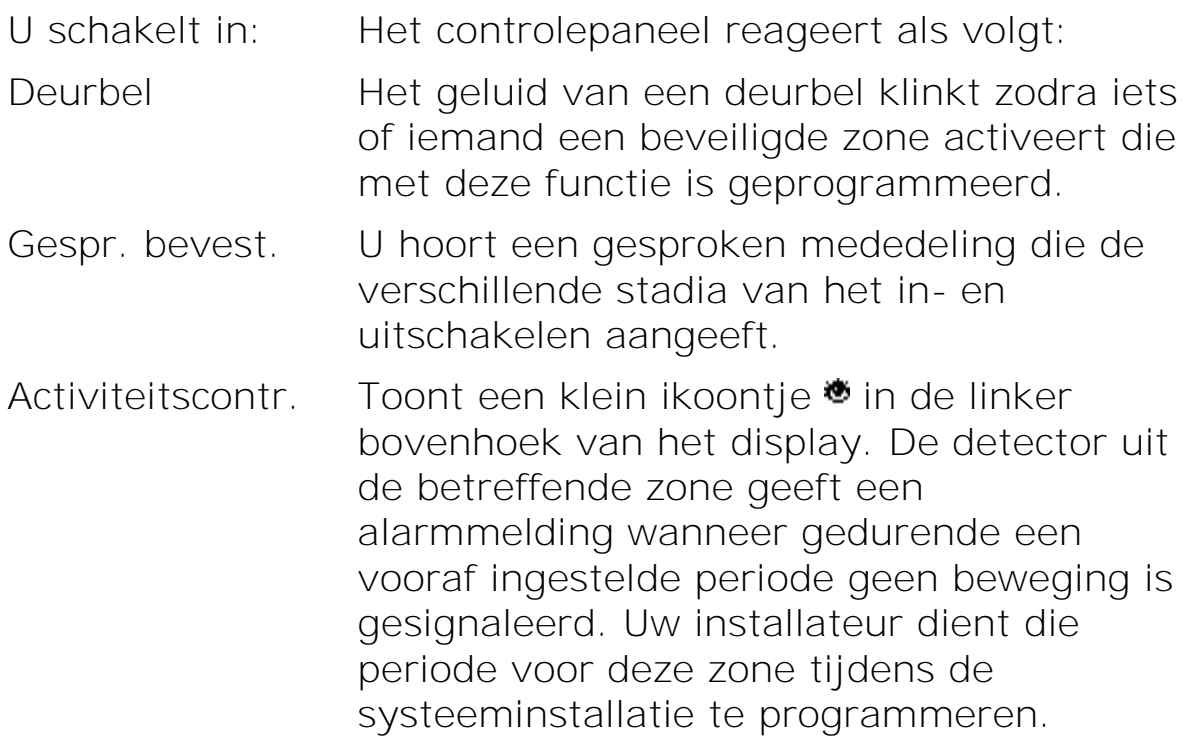

U schakelt de bovenstaande functies als volgt in- en uit:

- 1. Open het gebruikersmenu en kiest **Schakelfuncties**.
- 2. Kies de functie die u wilt in- of uitschakelen.
- 3. Kies **Wijzig** tot het woord **Aan** of **Uit** achter de betreffende dienst staat.
- 4. Kies **Klaar**.

## <span id="page-30-0"></span>*Testen*

Als u vermoedt dat een deel van het systeem niet naar behoren functioneert, dan kunt u met een test een aantal gegevens controleren. Als de test inderdaad uitwijst dat iets niet goed werkt dan neemt u contact op met uw installateur.

Met dit testmenu kunt u tevens afstandsbedieningen, persoonlijke zenders en tags controleren.

Zorg er voor dat het volledige systeem is uitgeschakeld.

1. Open het gebruikersmenu en kies **Test**.

Op het display ziet u het testmenu.

2. Kies dat onderdeel van het systeem dat u wilt testen.

U kunt elk onderdeel van het overzicht als volgt testen:

<span id="page-30-4"></span><span id="page-30-3"></span><span id="page-30-2"></span><span id="page-30-1"></span>Sirene Kies **Aan/Uit** om de sirene aan of uit te zetten. Het woord 'Aan' of 'Uit' rechts bovenin het display geeft aan of u de sirene zou moeten horen of niet. Luidspreker Kies **Afspelen/Stoppen** om een testbericht af te spelen of het afspelen te stoppen. Het woord 'Afspelen' of 'Gestopt' rechts bovenin het display geeft aan of u het bericht zou moeten horen of niet. Toetsenbord Druk elke toets eenmaal in. Op het display moet het corresponderende teken verschijnen. Druk de dubbeltoetsen gelijktijdig in. Kies **Terug** om de test te beëindigen. Detectietest Op het display ziet u een overzicht van alle geïnstalleerde detectoren. Loop rond en activeer elke detector. Telkens als u een detector activeert geeft het paneel een geluidssignaal en verschijnt op het display achter de betreffende detector een 'A'.

<span id="page-31-4"></span><span id="page-31-3"></span><span id="page-31-2"></span><span id="page-31-1"></span><span id="page-31-0"></span>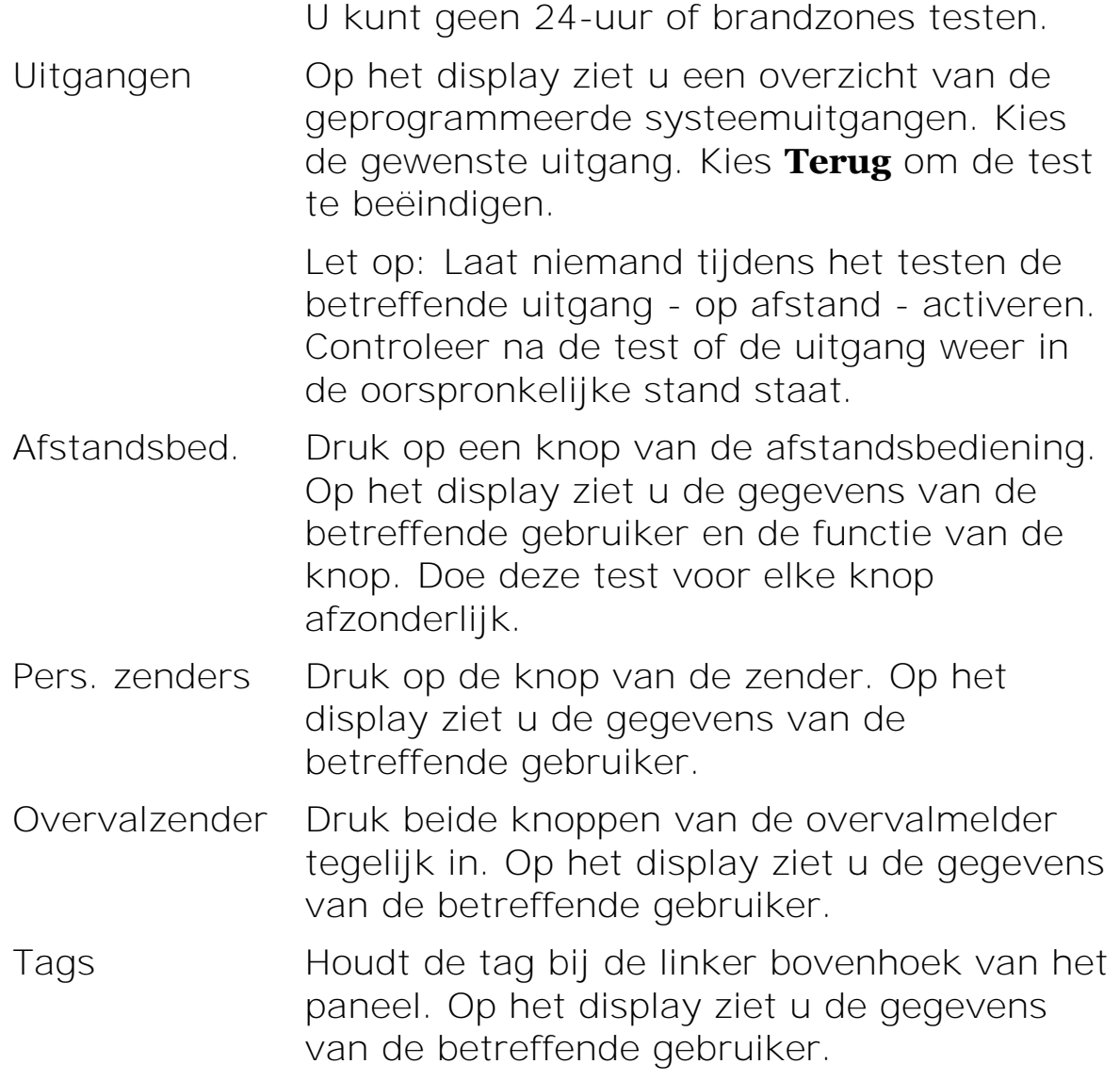

## <span id="page-32-0"></span>*Systeemconfiguratie*

Met de mogelijkheid om de systeemconfiguratie te wijzigen kunt u het beveiligingssysteem aan uw specifieke wensen aanpassen. Als u ingrijpende wijzigingen wilt doorvoeren kunt u via het beveiligingspaneel een online verbinding maken met het programma <Downloader> op de PC van uw installateur. Dit programma biedt vele uitgebreide programmeringsfaciliteiten.

Zorg er voor dat het volledige systeem is uitgeschakeld.

1. Open het gebruikersmenu en kies **Systeemconfiguratie**.

Op het display ziet u het configuratiemenu.

2. Kies het onderdeel dat u wilt aanpassen.

#### <span id="page-32-1"></span>**Datum en tijd**

Gebruik de *v* of *v* toets om de dag in te stellen. Kies **Volgende** en gebruik *v* of *v* om de maand in te stellen. Kies **Volgende** en gebruik  $v$  of  $v$  om het jaar in te stellen.

Kies **Volgende** en gebruik v of v om het uur in te stellen. Kies **Volgende** en gebruik v of v om de minuten in te stellen. Kies **OK** om de nieuwe gegevens op te slaan.

## <span id="page-32-2"></span>**Uitgangen**

Het beveiligingspaneel kan een aantal draadloze uitgangsmodules beheren waarmee een elektrisch of elektronisch apparaat kan worden in- en uitgeschakeld.

Het beveiligingspaneel zendt een signaal uit op het moment dat de module moet reageren. Zo'n signaal bevat de identiteitsgegevens van het beveiligingspaneel, een kanaalnummer en de instructie 'Inschakelen', 'Uitschakelen' of 'Omschakelen'. Elke uitgangsmodule ontvangt dit signaal. Om er voor te zorgen dat alleen de gewenste module reageert dient u het paneel de identiteit en het kanaalnummer van de afzonderlijke modules te laten 'leren'.

Tijdens de installatie bepaalt de hoofdgebruiker met de installateur welke uitgangen door hem mogen worden geprogrammeerd of gewijzigd.

#### *Gebruikersmenu*

Hieronder leest u hoe de hoofdgebruiker deze uitgangen kan gebruiken.

#### <span id="page-33-2"></span>**Uitgang programmeren**

1. Open het gebruikersmenu en kies **Systeemconfiguratie - Wijzigen uitgangen**.

Op het display ziet u een overzicht van de beschikbare uitgangen.

2. Kies de uitgang die u wilt wijzigen.

Op het display ziet u de mogelijkheid om de naam en het type van de uitgang te wijzigen.

3. Kies **Naam** om de uitgang een begrijpelijke naam te geven. Dit doet u via het toetsenpaneel (zie afb. 4 op blz. 22).

Deze nieuwe naam wordt voortaan in alle menu's gebruikt waarin deze uitgang voorkomt.

- 4. Kies **Aan op** om het tijdstip aan te geven waarop het controlepaneel de uitgang moet inschakelen. Kies **Uit op** om het tijdstip aan te geven waarop het controlepaneel de uitgang moet uitschakelen. Als u de uitgang niet wenst in of uit te schakelen op een bepaalde tijd stelt u de tijd van deze twee keuzes in op 00:00.
- *Opm.: U kunt de uitgang in en uitschakelen vanuit het*  **Gebruikersmenu - Uitgangen Aan/Uit** *(zie blz. [39.](#page-38-0) Hoe u de uitgang met een afstandsbediening kunt schakelen leest u op blz. [34.](#page-33-1)*

## <span id="page-33-0"></span>**Afstandsbedieningen**

#### <span id="page-33-1"></span>**Afstandsbediening herprogrammeren**

Met het menu **Systeemconfiguratie - Afstandsbedieningen** kunt u de knoppen van een afstandsbediening herprogrammeren.

- 1. Open het gebruikersmenu, kies Systeemconfiguratie gevolgd door **Afstandsbedieningen - Wijzig**.
- 2. Druk op de knop waarvan u de functie wilt wijzigen.

#### *Opm. Als u de betreffende afstandsbediening niet bij de hand hebt kiest u* **Geen afstandsbediening***. Op het display ziet*

*u een overzicht van de geregistreerde afstandsbedieningen en hun gebruikers. Kies de afstandsbediening die u wilt wijzigen. Gebruik de of toets om de knop te selecteren die u wilt wijzigen.* 

Nadat u de betreffende knop hebt geselecteerd ziet u op het display de mogelijkheid om de knop in te stellen voor in- /uitschakelen van een deel van het systeem, of voor het bedienen van een uitgang. Kies op het display de gewenste optie.

#### <span id="page-34-0"></span>**Afstandsbediening wissen**

Als een gebruiker zijn of haar afstandsbediening heeft verloren (of persoonlijke zender, of overvalmelder) dient u deze uit het systeem te verwijderen om er zeker van te zijn dat onbevoegde personen er geen misbruik van kunnen maken. Ook als u het apparaatje aan een andere gebruiker wilt toekennen, zult u eerst de huidige registratie uit het systeem moeten verwijderen.

- 1. Open het gebruikersmenu en kies vervolgens **Systeemconfiguratie**.
- 2. Kies **Afstandsbediening Wis**.
- 2. Druk op een knop van het apparaat dat u wenst te wissen.

#### *Opm. Als u de betreffende afstandsbediening niet bij de hand hebt kiest u* **Geen afstandsbediening***.*

Op het display ziet u een overzicht van de geregistreerde apparaten en hun gebruikers. Kies de afstandsbediening die u wilt wissen.

Op het display ziet u de gegevens van de gekozen afstandsbediening.

3. Kies **Ja** ter bevestiging dat u het betreffende apparaat uit het systeem wilt verwijderen.

U kunt ook in een keer alle afstandsbedieningen uit het systeem verwijderen. Denk goed na voordat u van deze mogelijkheid gebruik maakt.

#### *Gebruikersmenu*

#### 1. Open het gebruikersmenu en kies vervolgens **Systeemconfiguratie - Afstandsbedieningen - Alles wissen**.

Op het display ziet u dat het systeem om een bevestiging van uw keuze vraagt.

2. Kies **Ja**.

Alle afstandsbedieningen en hun specifieke functies zijn nu uit het systeem gewist.

U kunt de afstandsbedieningen opnieuw aan gebruikers toekennen via het **Gebruikersmenu - Gebruikers - Wijzigen Gebruiker**.

#### <span id="page-35-0"></span>**<Downloader> oproepen**

Uw installateur heeft de mogelijkheid om uw beveiligingssysteem via een telefoonverbinding vanaf zijn PC te programmeren. Het programma waarmee hij dat kan doen heet <Downloader>.

Het kan voorkomen dat uw installateur vraagt om via uw beveiligingspaneel verbinding te maken met <Downloader>. Uw systeem is voor dergelijke situaties vooraf geprogrammeerd met twee verschillende telefoonnummers. U hoeft deze telefoonnummers niet te kennen, uw installateur zal u vertellen welke u moet kiezen.

Zo maakt u contact:

1. Open het gebruikersmenu en kies **Systeemconfiguratie - Bel Downloader**.

Op het display ziet u het betreffende menu.

2. Kies het telefoonnummer dat door uw installateur wordt opgegeven.

Het beveiligingspaneel maakt via de telefoonlijn verbinding met de computer van de installateur.

Uw systeem kan gedurende enige minuten met <Downloader> verbonden zijn.

Als <Downloader> klaar is en de verbinding is verbroken ziet u op het display tijd en datum.

#### <span id="page-36-0"></span>**Zomer en wintertijd**

Het beveiligingspaneel kan de interne klok automatisch aanpassen aan zomer- en wintertijd. Dit gebeurt tijdens het laatste weekeind van maart en het laatste weekeind van oktober. Mocht dit op een ander moment plaatsvinden, dan kunt u de omschakeling handmatig uitvoeren.

1. Open het gebruikersmenu en kies **Systeemconfiguratie - Zomer/Wintertijd**.

Op het display ziet u het menu Zomer/Wintertijd.

2. Of u kiest **Automatisch**, het paneel regelt de overgangen dan zelf.

 Of u kiest **Handmatig** en u wijzigt zelf de tijd op de datum van uw keuze. U verandert de tijd via het menu **Systeemconfiguratie - Datum & Tijd**.

#### <span id="page-36-1"></span>**Volume spraakberichten**

Als u gebruik maakt van gesproken berichten (zie blz. [12\)](#page-11-0), dan kunt u het volume daarvan instellen.

1. Open het gebruikersmenu en kies **Systeemconfiguratie - Volume bericht**.

Op het display ziet u **Volumeregeling**.

- 2. Druk op toets 'v' voor harder of toets 'v' voor zachter. Elke keer nadat u op een toets hebt gedrukt geeft het paneel een biep-signaal met het nieuw ingestelde volume.
- 3. Kies **Klaar** ter bevestiging van het laatst gekozen volume.

#### *Gebruikersmenu*

#### <span id="page-37-0"></span>**Toegang installateur**

Het kan zijn, dat u niet wilt dat de installateur of zijn onderhoudsmonteur aan uw beveiligingssysteem werkt zonder dat een gebruiker er bij aanwezig is. U programmeert deze optie als volgt:

1. Open het gebruikersmenu en kies **Systeemconfiguratie - Installateurstoegang**.

Op het display ziet u mededeling **Via gebruiker** met daarachter de letter **J** (Ja) of **N** (Nee).

2. Kies **Wijzig** om van J naar N of van N naar J over te gaan.

'J' betekent dat de installateur zijn code moet intoetsten. Daarna vraagt het systeem de toegangscode van een gebruiker. Nadat ook hij zijn code heeft ingetoetst heeft de installateur toegang tot het systeem.

'N' betekent dat de installateur toegang heeft tot het systeem direct nadat hij zijn toegangscode heeft ingetoetst.

3. Kies **Klaar** om uw keuze te bevestigen.

## <span id="page-37-1"></span>**Telefoonkiezers**

Als u wilt controleren welk type telefoonaansluiting uw beveiligingspaneel heeft, dan opent u het gebruikersmenu en kies **Systeemconfiguratie - Communicatie info**.

Op het display ziet u **Communicatie PSTN** als het systeem op het landelijke telefoonnet is aangesloten, **Communicatie GSM** voor een aansluiting op het mobiele netwerk en **Communicatie ISDN** als u over een ISDN aansluiting beschikt.

Als uw systeem is voorzien van een GSM-module ziet u op het display het IMEI-nummer, de signaalsterkte, de naam van de provider en het GSM-telefoonnummer. Sommige providers schermen het GSM-nummer af zodat het niet op het display verschijnt.

## <span id="page-38-1"></span>*Doorschakelen*

Uw beveiligingssysteem kan zodanig worden geprogrammeerd dat eventuele alarmmeldingen worden doorgegeven aan een of meerdere telefoonnummers. U kunt dus eventuele alarmmeldingen via de telefoon op een ander adres ontvangen. U kunt een telefoonnummer invoeren voor tijdelijke doorschakeling van eventuele alarmmeldingen.

#### 1. Open **Gebruikersmenu - Doorschakelen**.

Op het display ziet u het huidige telefoonnummer voor deze functie.

2. Kies **Wis** resp. toets het nieuwe telefoonnummer en sluit af met **OK**.

#### <span id="page-38-0"></span>*Uitgangen*

U kunt de draadloze uitgangsmodules bedienen vanaf het toetsenpaneel en door middel van uw afstandsbediening. Deze optie programmeert u als volgt:

1. Open **Gebruikersmenu - Uitgangen Aan/Uit**.

Op het display ziet u een lijst van mogelijke uitgangen.

2. Met toets  $\upsilon$  of  $\upsilon$  gaat u naar de uitgang die u wilt wijzigen en kies daarna **Wijzig**.

Achter de gekozen uitgang ziet u het woord **Aan** of **Uit**  staan.

#### 3. Kies **Klaar/Terug**.

Op het display ziet u weer de lijst met uitgangen en het paneel zendt een signaal naar de module van de betreffende uitgang voor de gewenste actie.

## <span id="page-38-2"></span>*Telefoonaansluiting*

Als u bent aangesloten op een telefoonnetwerk kunt u een telefonische oproep beginnen en afsluiten vanaf het toetsenpaneel. Echter, afhankelijk van het type telefoonverbinding kan het zijn dat u geen complete 2-weg spraak verbinding hebt.

PSTN U kunt een telefoonverbinding maken en luisteren. Tevens kunt u DTMF-tonen vanaf het toetsenpaneel

zenden. U kunt deze mogelijkheid gebruiken bij verbinding met een computergestuurde telefooncentrale, of voor het aansturen van elektronische schakelingen. Bij 2-weg spraak kan degene aan de andere kant van de lijn u waarschijnlijk slecht verstaan.

- ISDN U kunt een volledige 2-weg telefoonverbinding maken om te spreken en te luisteren. Tevens kunt u DTMFtonen vanaf het toetsenpaneel zenden.
- GSM U kunt een telefoonverbinding maken en luisteren. Tevens kunt u DTMF-tonen vanaf het toetsenpaneel zenden. U kunt deze mogelijkheid gebruiken voor het registreren van uw SIM-kaart of controle van het beltegoed. Bij 2-weg spraak kan degene aan de andere kant van de lijn u waarschijnlijk slecht verstaan.

Zo maakt u een telefoonverbinding:

- 1. Open **Gebruikersmenu Telefoonoproep**.
- 2. Kies **Wis** resp. toets het telefoonnummer en kies **OK**.

Het beveiligingspaneel zoekt nu aansluiting met het telefoonnetwerk. Als de ontvanger persoonlijk reageert kunt u dit horen. Als de ontvanger automatisch reageert kunt u volgens zijn instructies de nummertoetsen van het toetsenpaneel gebruiken.

## *Menu-overzicht*

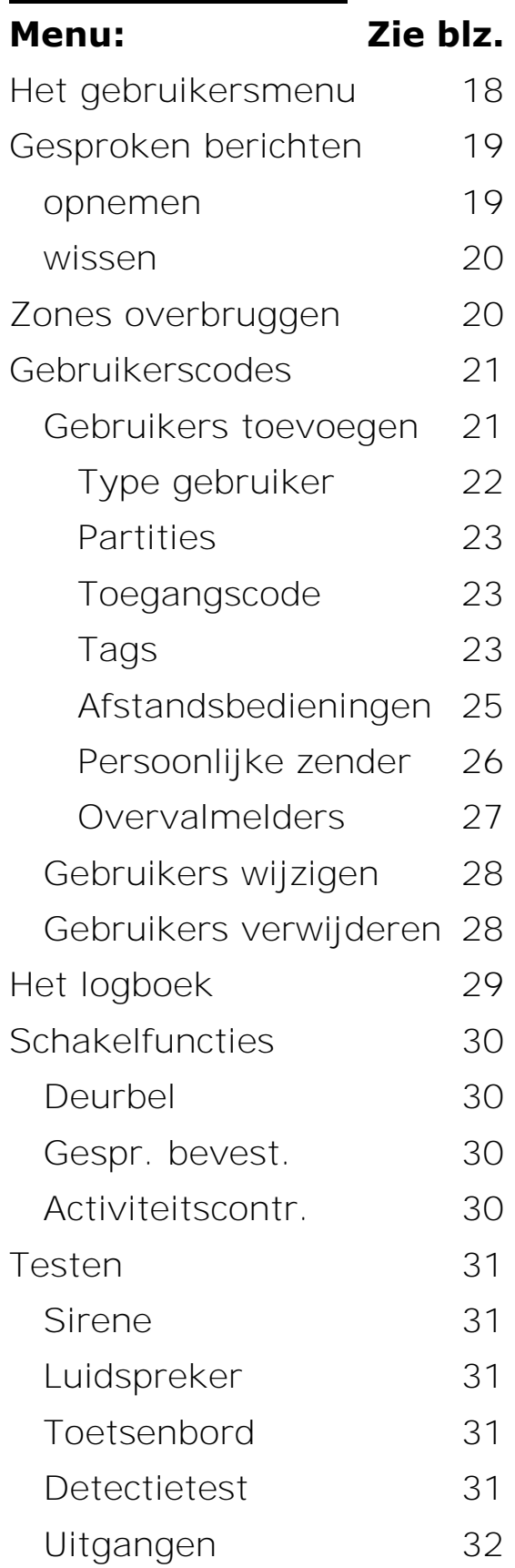

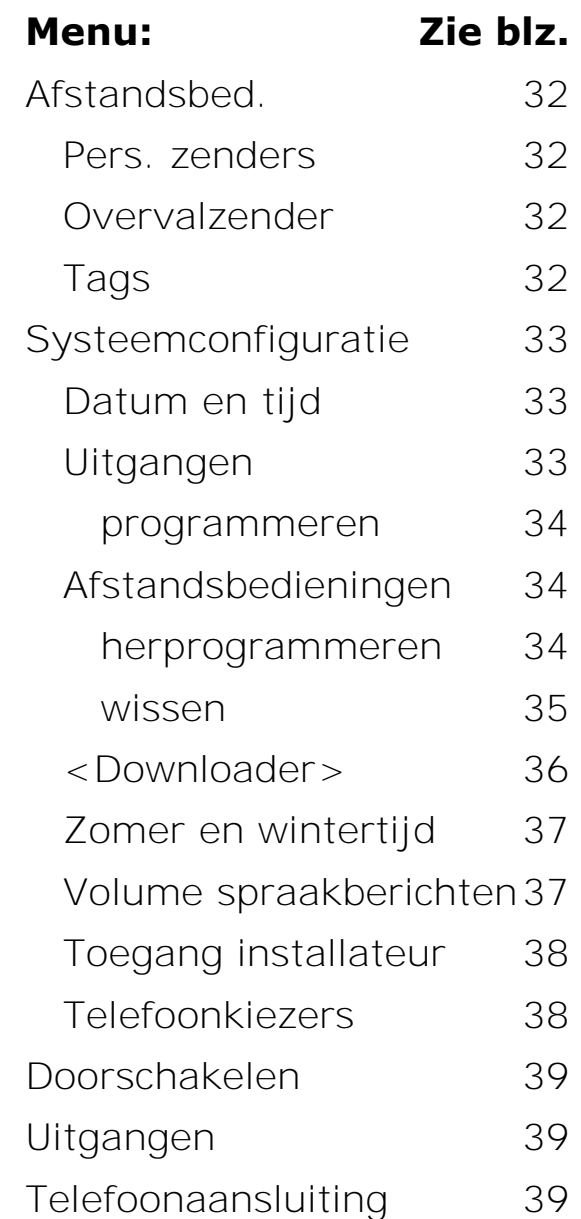

#### **Woordenlijst** Toegangscode Een PIN-code van vier cijfers voor uitschakelen en programmeren. Communicatiemodule Een optioneel apparaat voor inbouw in het beveiligingspaneel zodat contact kan worden gemaakt met een meldkamer. Looptest Een routinetest voor alle bewegingsdetectoren en alarmmelders. Deurbel (optioneel) Bij het activeren van een hiermee geprogrammeerde zone klinkt een 'ding-dong' geluid. (Geprogrammeerd door installateur.) Inlooptijd Inlooptijdklok Een vooraf ingestelde vertraging zodat de gebruiker van de ingang naar het beveiligingspaneel kan lopen om het systeem uit te schakelen. De inlooptijdklok meet deze tijd. In-/Uitgang Een deur die voor de in- en uitgang is aangewezen en wordt beveiligd door een detector die een signaal geeft naar het beveiligingspaneel om de inlooptijd te starten of de uitlooptijd te beëindigen. Inlooproute Een detector op de route van de toegangsdeur naar het beveiligingspaneel. Uitlooptijd Uitlooptijdklok Een vooraf ingestelde vertraging zodat de gebruiker van het paneel naar de uitgang kan lopen. De uitlooptijdklok meet deze tijd. Logboek Systeemgeheugen waarin de laatste 250 gebeurtenissen zijn opgeslagen. Laatste deur De laatste deur die de gebruiker sluit na het verlaten van het pand.

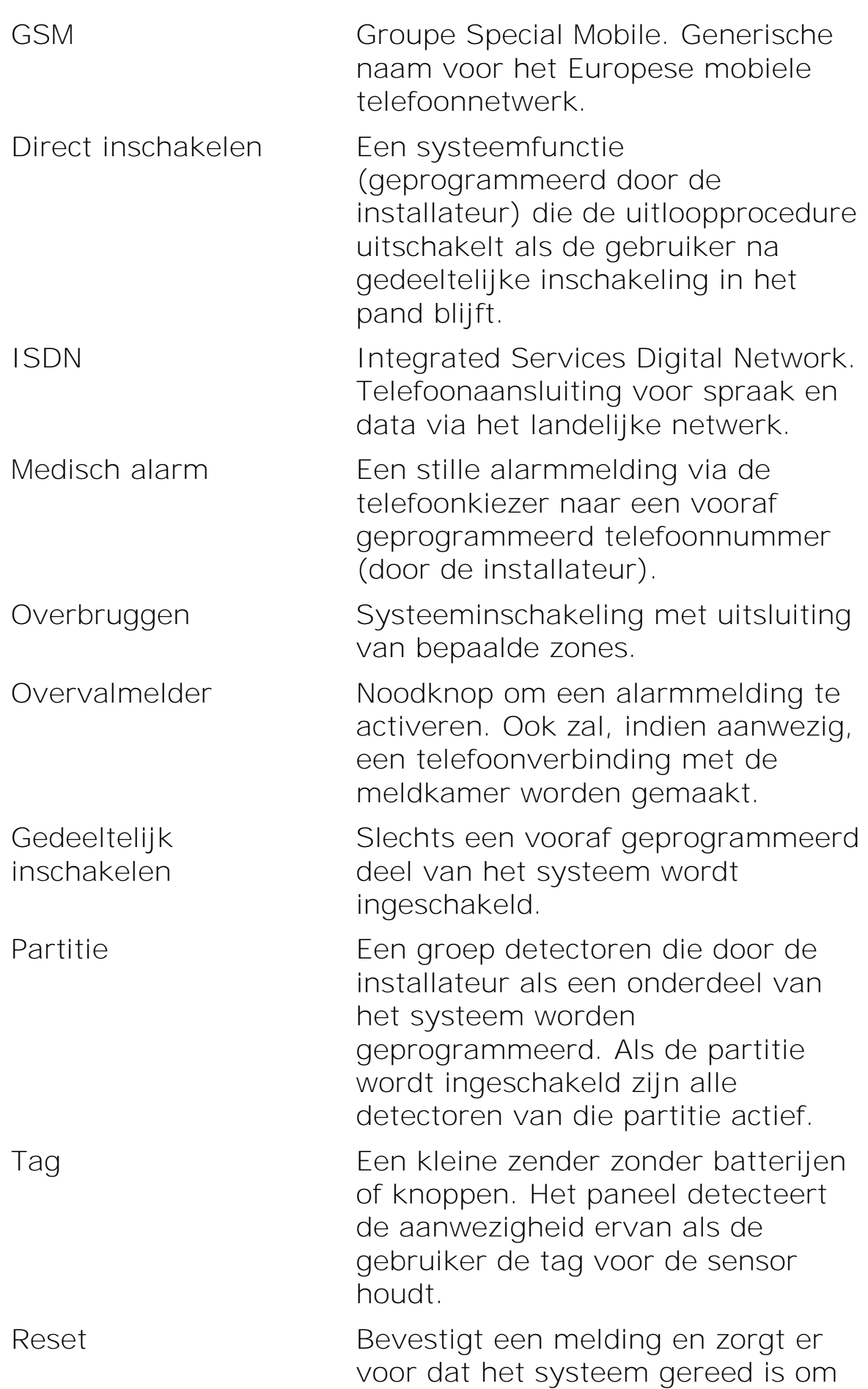

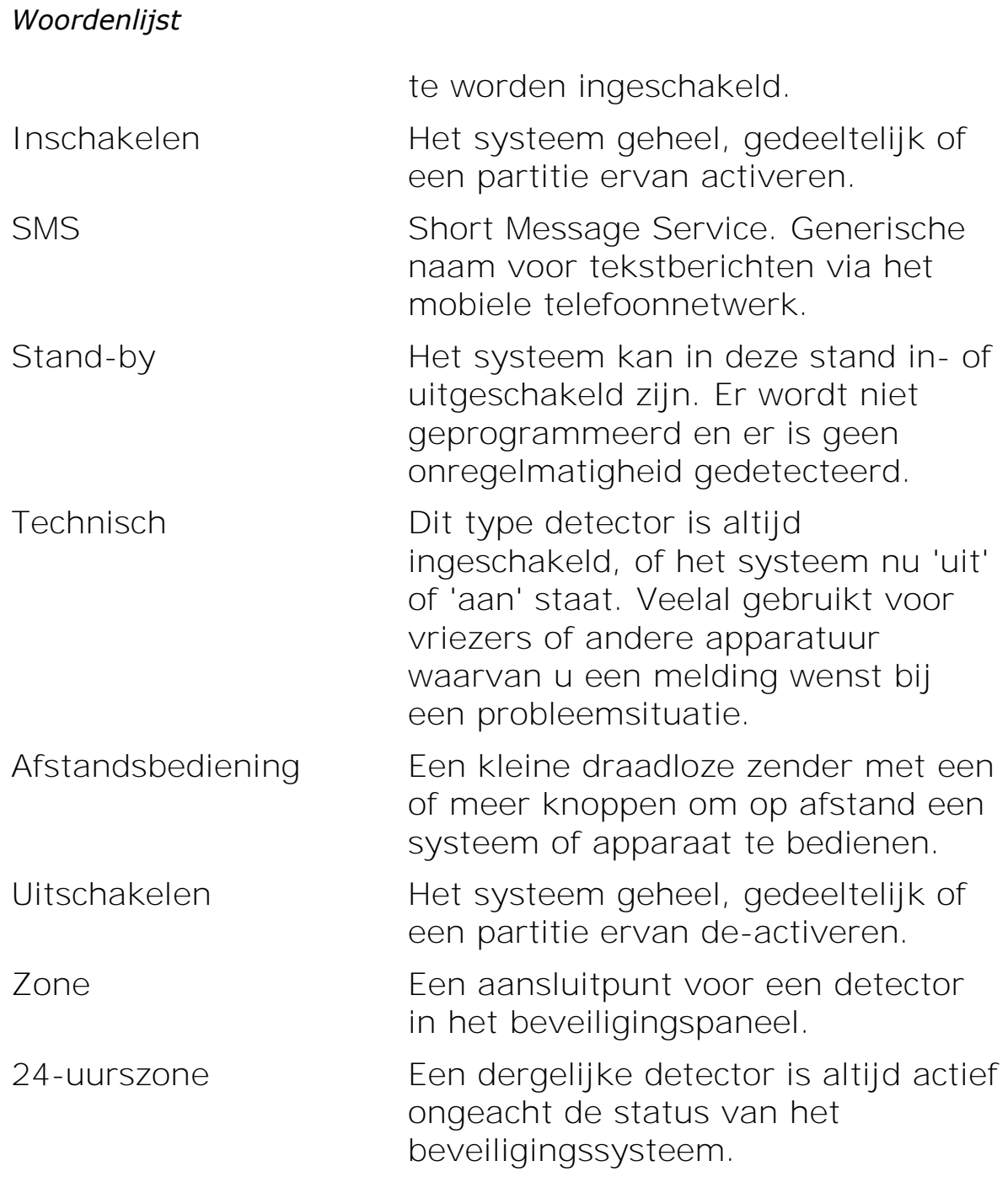

#### © Cooper Security Ltd. 2004

Cooper Security heeft alles in het werk gesteld om er voor te zorgen dat de inhoud van deze handleiding correct is, fouten en weglatingen uitgezonderd. Echter, noch de samenstellers, noch Cooper Security zullen enige aansprakelijkheid accepteren voor verlies of beschadiging, direct of indirect, mogelijk door deze handleiding ontstaan. De inhoud van deze handleiding kan zonder voorafgaande aankondiging aan de laatste stand van zaken worden aangepast.

Gedrukt en uitgegeven in het Verenigd Koninkrijk.